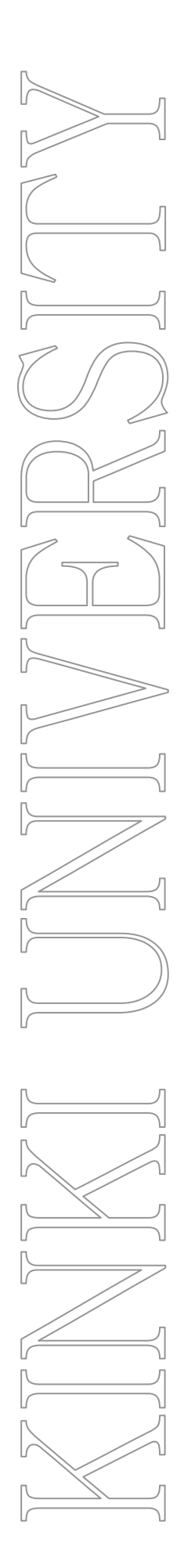

# 近大 Web メールサービスの 「Gmail」移行について

2012 月 3 月 31 日まで、 「~@kindai.ac.jp」 「~@msa.kindai.ac.jp」 「~@msb.kindai.ac.jp」 のアドレスをお使いのみなさま

第 2.3 版

平成 24 年 7 月 19 日 総合情報システム部(KUDOS)

# 0.目次

- 1. [はじめに](#page-2-0)
- 2. **[サービス開始日](#page-2-0)**
- 3. [Gmail へのシステム切り替え](#page-2-0)
- 4. [Gmail の受信ボックスについての注意点](#page-3-0)
- 5. [Gmail 利用について](#page-3-0)
- 6. [Winbiff での移行方法](#page-4-0) [6-1.受信メールの移行 <Winbiff>](#page-4-0) [6-2.住所録設定の移行 <Winbiff>](#page-10-0) [6-3.署名設定の移行 <Winbiff>](#page-12-0)

# <span id="page-2-0"></span>1. はじめに

 近畿大学では、教員、学生向けに新たに近大 Web メールシステムとして「Gmail」を導入することになりました。 近大 Web メールサービスでは、Google が提供する Web メールサービス「Gmail」を利用し、Google Chrome や Internet Explorer、Mozilla Firefox などの Web ブラウザや、携帯電話からメールを送受信することができます。

## Gmail の主な特徴

- 約 25GB ものメール保存容量が使えます
- 強力な迷惑メールフィルタが用意されています
- 必要なメールが、強力な検索機能ですぐに見つかります
- 携帯電話やスマートフォンからも簡単に利用可能です

# 2. サービス開始日

# 2012 年 4 月 1 日(日)

- 「~@kindai.ac.jp」 をお使いの方 Gmail になってもメールアドレスは変更ありません。
- 「~@msa.kindai.ac.jp」、「~@msb.kindai.ac.jp」をお使いの方 メールアドレスは「~@kindai.ac.jp」に統一されます。 ただし、「~@msa.kindai.ac.jp」、「~@msb.kindai.ac.jp」宛てのメールも、これまで通り受信可能です。
- ▶ ログイン ID とパスワードは従来通り、KUDOS から発行しているものをご利用いただけます。

# 3. Gmail へのシステム切り替え

- 「Active! mail」を利用されていた方 ・旧教育系メールサービス「Active! mail」については、機器の老朽化に伴う故障によりサービス提供を終了 しております。
- 学内パソコン教室の「メールソフト(Winbiff)」を利用されている方 ・新たなメールを受信することができません。 また、「メールソフト(Winbiff)」は 2013 年 3 月末で利用終了となります。

# <span id="page-3-0"></span>4. Gmail の受信ボックスについての注意点

 近大 Web メールの Gmail 移行をスムーズに行うため、サービス開始に先行して 2011/12/1 より新たに受信したメー ルを Gmail へメール転送を行っています。Gmail へログインされた際、過去(2011/12/1 以降)のメールが保存されて いる状態となっています。

※「Active!mail」でメールを削除されても、Gmail 側に受信されています。

# 5. Gmail 利用について

1.利用方法

Gmail はブラウザから利用可能となりますので、下記ログイン URL よりアクセスしてください。

## ログイン URL[:https://mail.kindai.ac.jp](https://mail.kindai.ac.jp)

詳細な使い方について[は「近大 Web メールサービス\(Gmail\)の使い方」を](http://www.kudos.kindai.ac.jp/pdf/manual_3_12.pdf)参照してください。

## 2.移行にあたっての必要な作業

「Active!mail」および「メールソフト(Winbiff)」で設定されているアドレス帳などは自動的にデータ移行されません。必 要に応じて移行を行ってください。

## 移行内容と期間については、以下の表をご確認ください。

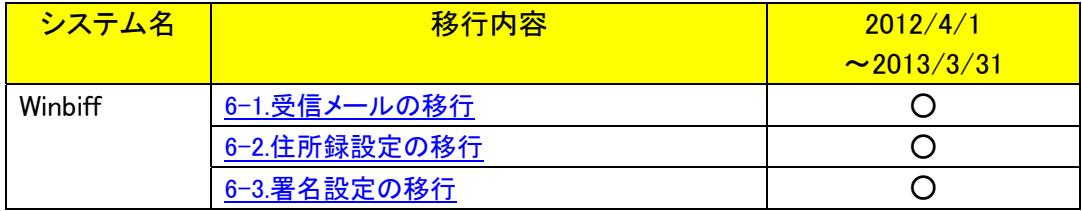

# <span id="page-4-0"></span>6. Winbiff での移行方法

## 6-1.受信メールの移行 <Winbiff>

メールソフト(Winbiff)に保存されているメールデータのバックアップ方法を記載いたします。

1.ブラウザを起動し、Gma[il\(https://mail.kindai.ac.jp\)に](https://mail.kindai.ac.jp)ログインします。

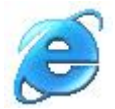

#### 2. [ • ]-[ 設定 ]をクリックします。

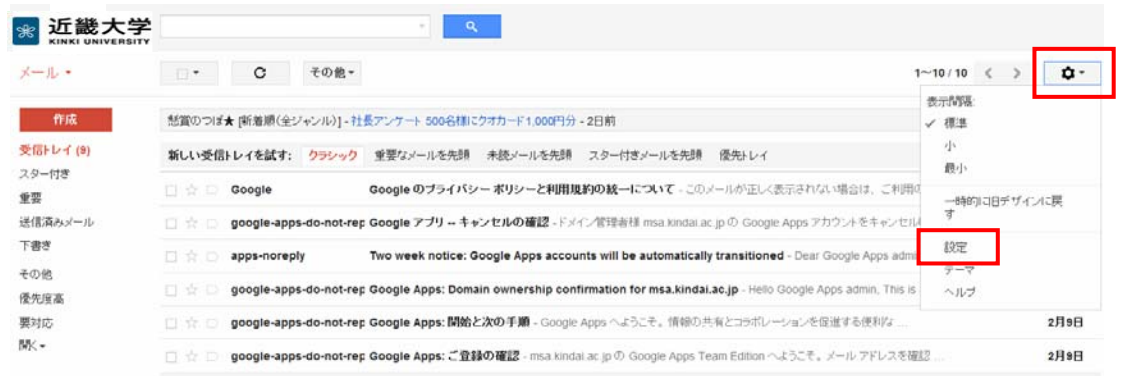

3.[ メール転送と POP/IMAP ]タブの[ IMAP を有効にする ]を選択後、[ 変更を保存 ]をクリックします。

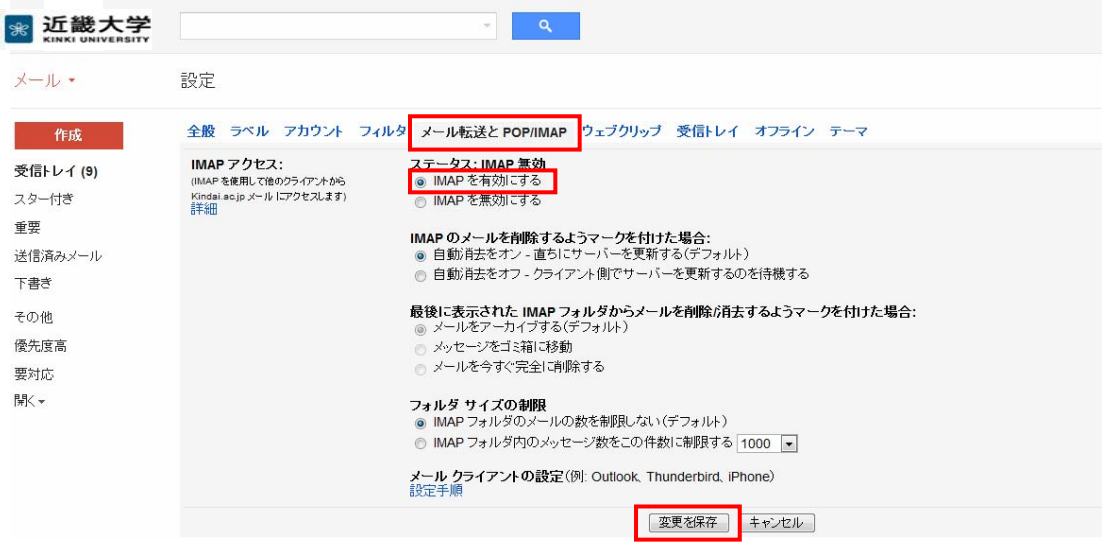

4.学内のパソコン教室の Winbiff を起動して、[ ツール(T) ]ー[ ユーザー設定(E) ]をクリックします。

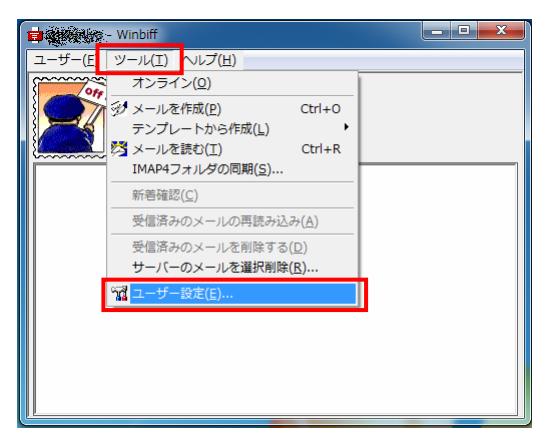

5.ユーザー設定画面より、自身のユーザー名称を選択し、[ プロパティ(P) ]ボタンをクリックします。

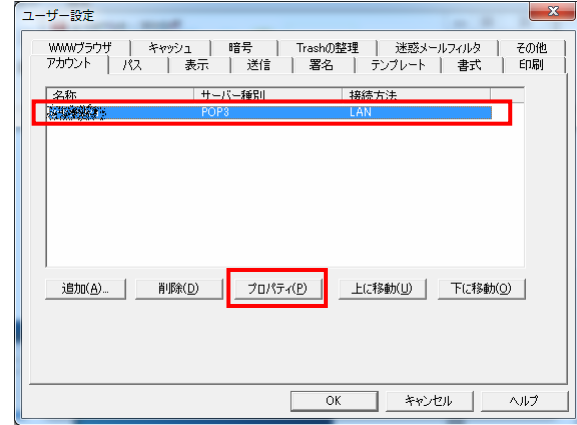

- 6.プロパティ画面で[ 受信 ]タブをクリックし、以下の項目を設定し、OK ボタンをクリックします。
	- ・サーバー名(N):imap.gmail.com
	- ・使用するプロトコル(R):IMAP4
	- ・ユーザー名(U):Gmail のメールアドレス(~@kindai.ac.jp)
	- ・SSL を使う(L):有効(チェックを入れる)

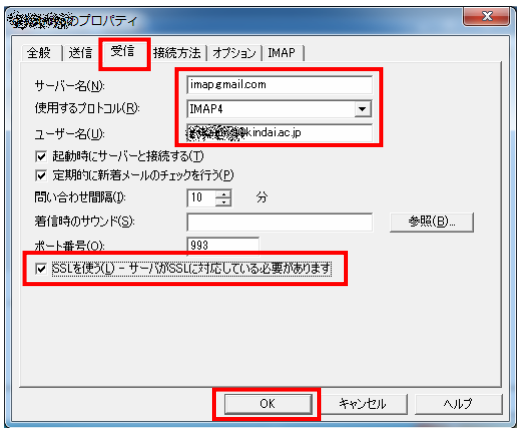

7.ユーザー設定画面で[ 閉じる ]ボタンをクリックし、ユーザー設定画面を閉じます。

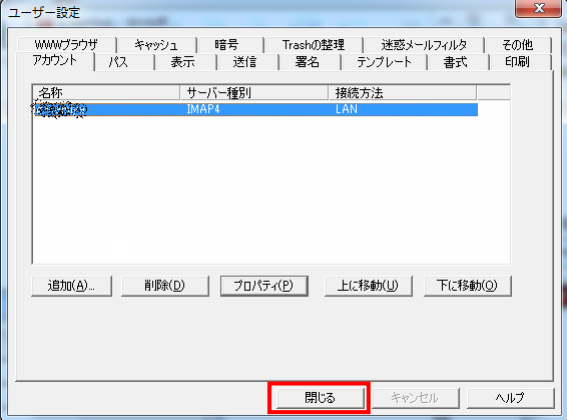

8.受信ボックスに接続するため、[ ツール(T) ]-[ オンライン(O) ]をクリックします。

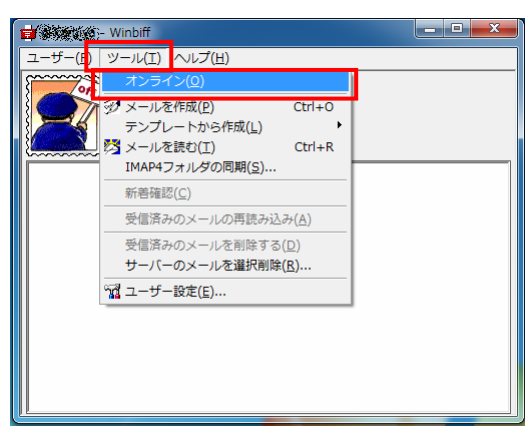

9. パスワード(P)欄に自身のパスワードを入力し、[OK]ボタンをクリックします。

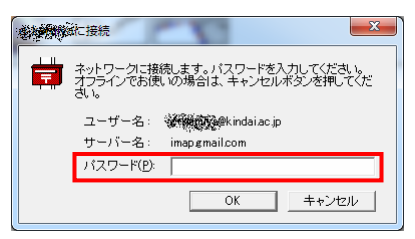

10. 受信ボックスより、[ローカル PC]の[inbox]をダブルクリックします。

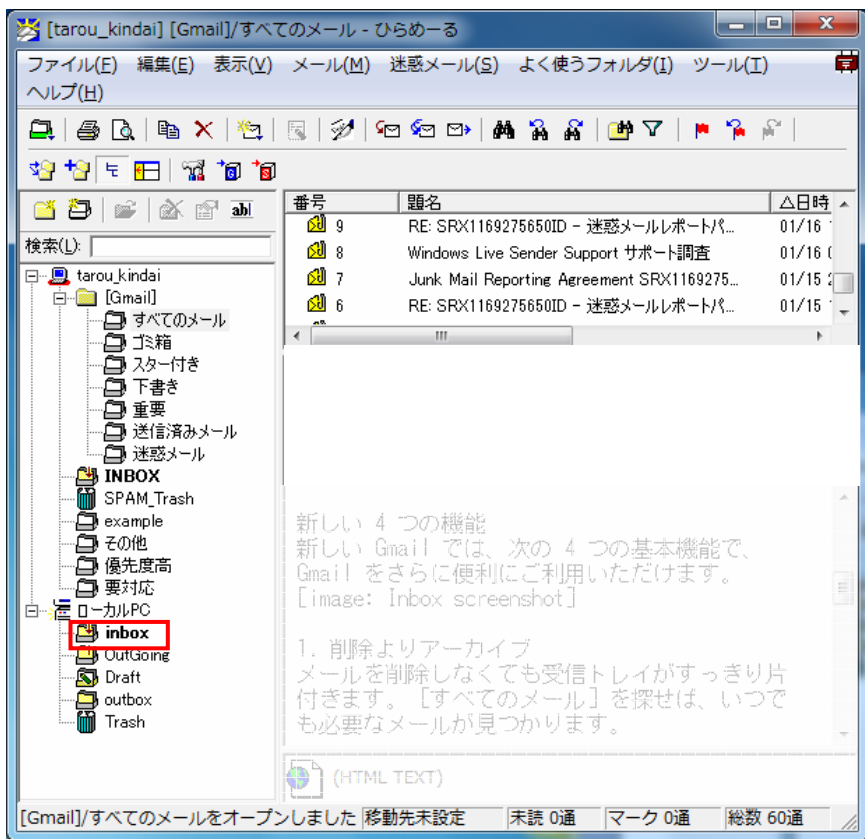

Į

11.バックアップするメールを一覧より選択し、 [(自分のアカウント名称)]-[INBOX]にキーボードの「Ctrl」キーを押し ながらドラック&ドロップでメールをコピーします。

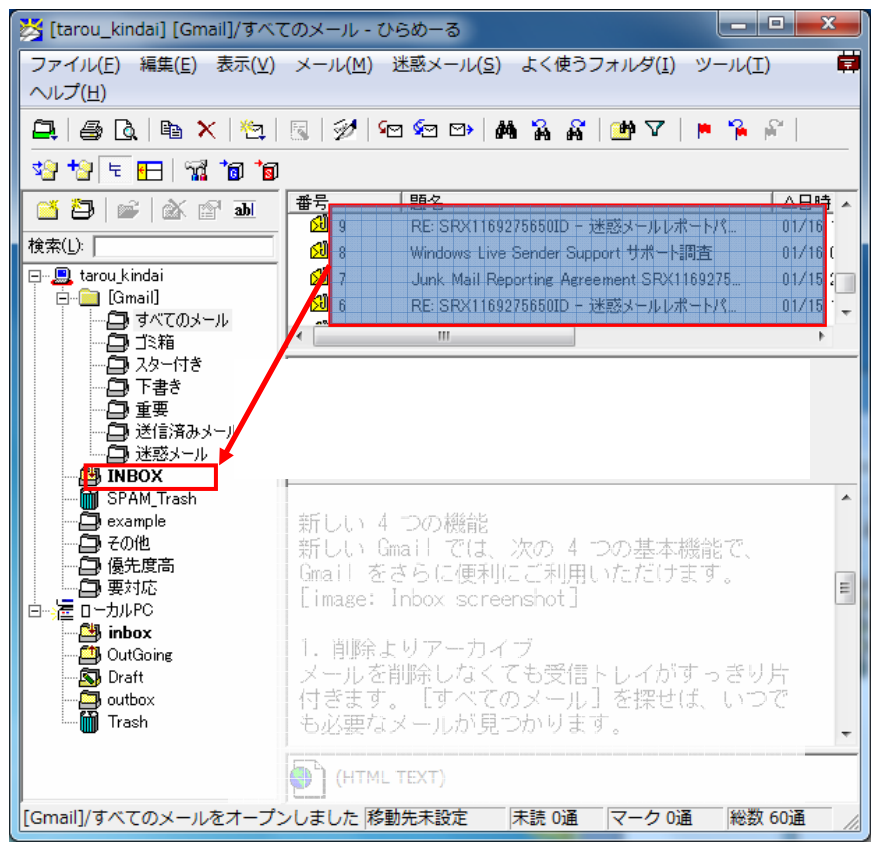

12.Gmail にログインし、Gmail 上の[メール]の[受信トレイ]にて、バックアップしたメールが存在することを確認します。

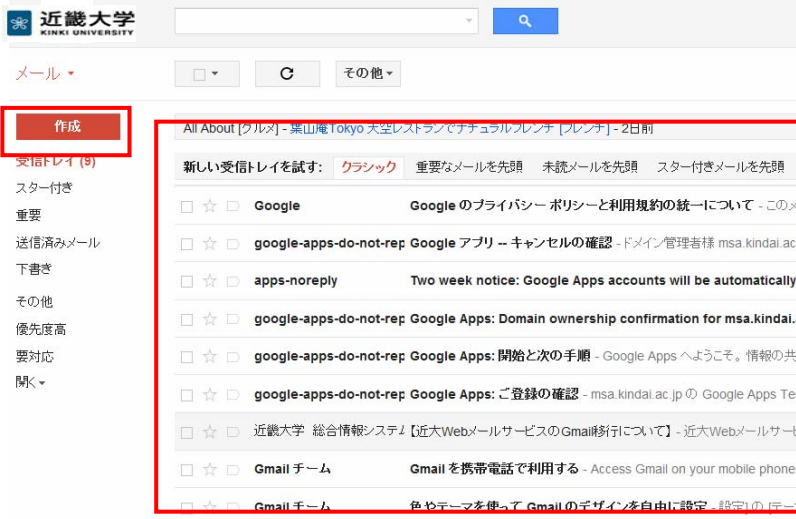

【参考】環境設定の確認と修正

メールサーバーと接続できない場合は、

ユーザー設定画面にて、[ アカウント ]タブの[ プロパティ ]ボタンをクリックします。

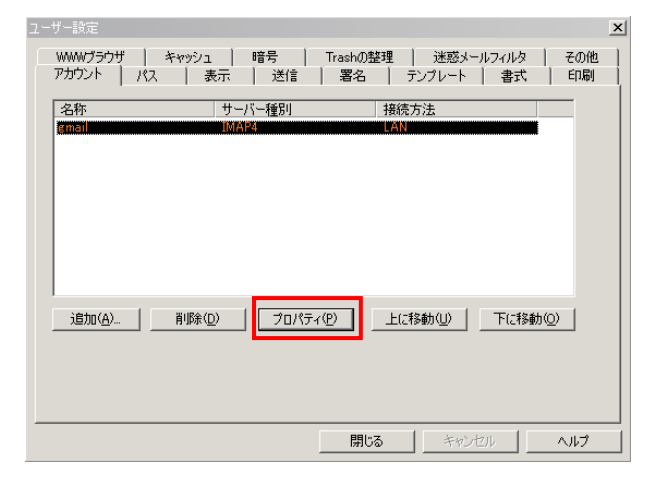

以下の内容で間違いないか確認してください。

①メールアドレス Gmail のメール アドレス (~@kindai.ac.jp) ②受信メール (IMAP) サーバー - SSL を使用 imap.gmail.com SSL を使う:有効 ポート番号: 993 ③ユーザー名 Gmail のメール アドレス (~@kindai.ac.jp)

<全般タブ>

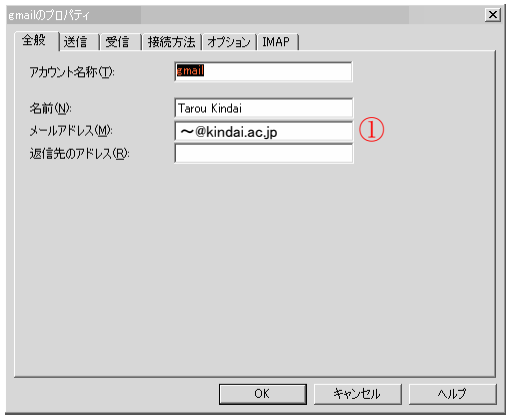

## <受信タブ>

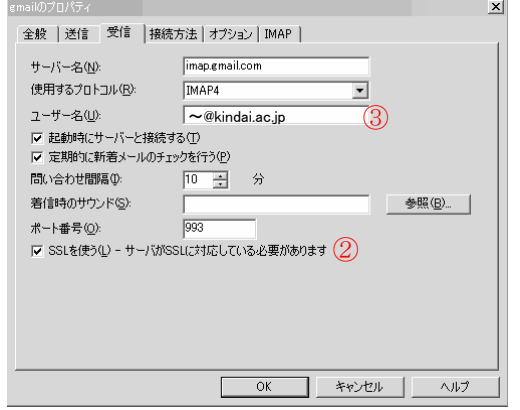

## <span id="page-10-0"></span>6-2.住所録設定の移行 <Winbiff>

メールソフト(Winbiff)の住所録設定の移行方法を記載いたします。

1.Winbiff を立ち上げ、[ ユーザー ]-[ アドレス帳を表示 ]をクリックします。

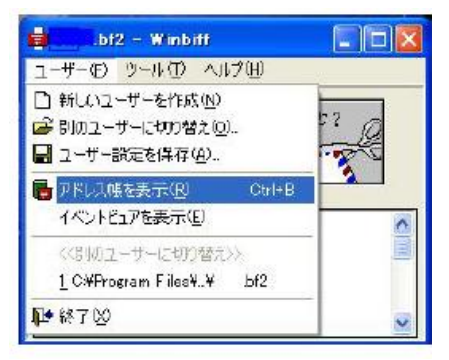

2.アドレス帳にて[ ファイル ]ー[ エクスポート ]ボタンをクリックします。

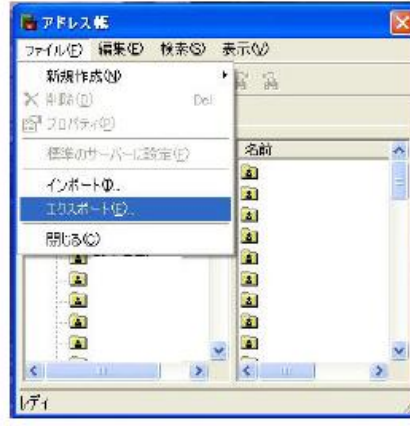

3.エクスポート画面の[参照]ボタンをクリックし、保存するフォルダに移動しファイル名(addr.csv)を入力して[完了]ボタ ンをクリックします。

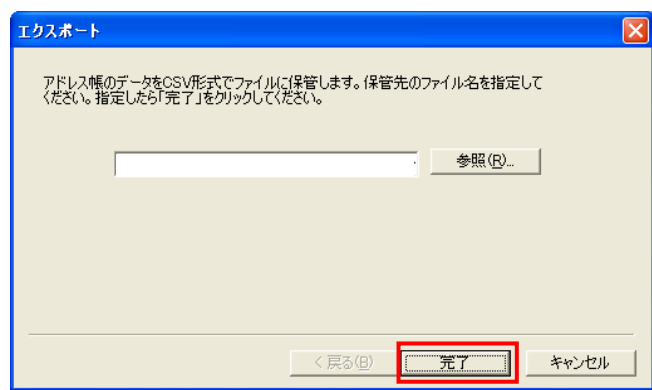

5.エクスポート完了のメッセージボックスが表示されたら[ OK ]ボタンをクリックします。

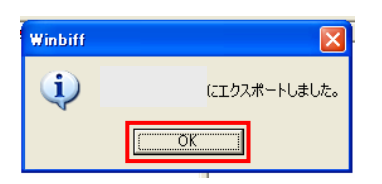

6.保存したファイル(addr.csv)をメモ帳などで開き、先頭行に「"NAME","EMAIL",,,,」を追記し、保存してください。 ※"NAME"および"EMAIL"は半角大文字で追記してください。また、半角カンマ 4 つも忘れずに追記してください。

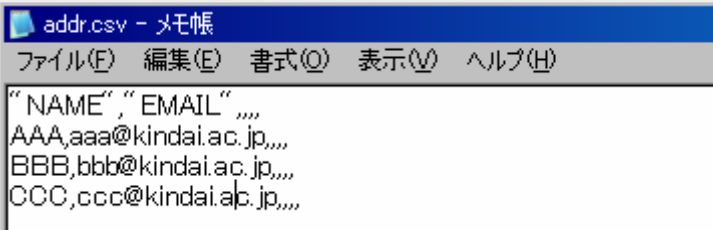

7.ブラウザを起動し、Gmai[l\(https://mail.kindai.ac.jp\)に](https://mail.kindai.ac.jp)ログインします。

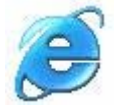

#### 8.[ メール ] -[ 連絡先 ]をクリックします。

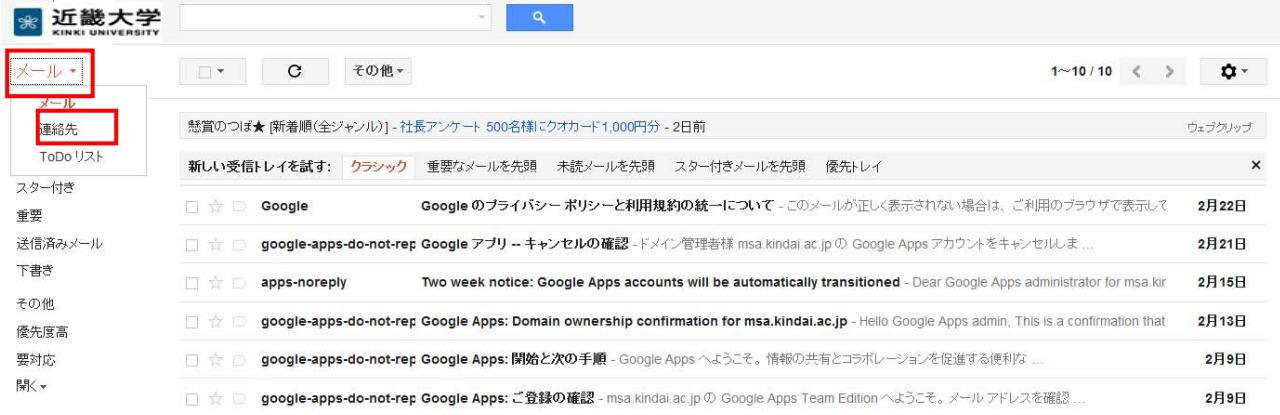

#### 9. 連絡先画面に切り替わります。[連絡先をインポート... ]をクリックします。

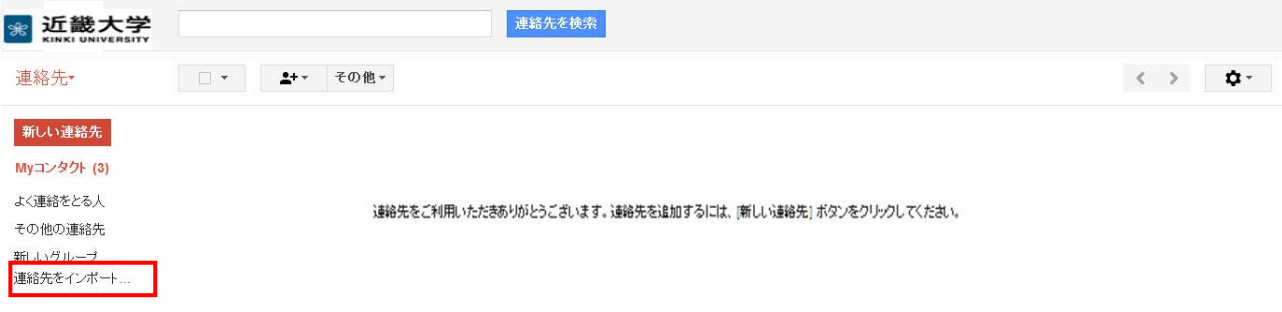

10.インポート画面に切り替わります。[ 参照 ]ボタンをクリックし、Winbiff でエクスポートした CSV ファイル(ファイル 名:addr.csv)を指定し、[ インポート ]ボタンをクリックします。

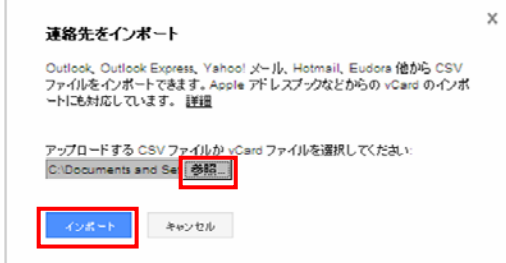

#### <span id="page-12-0"></span>11. 連絡先画面にインポートされた連絡先が表示されます。

[ 右上のメールアドレス ] -[ ログアウト ]をクリックし、Gmail からログアウトします。

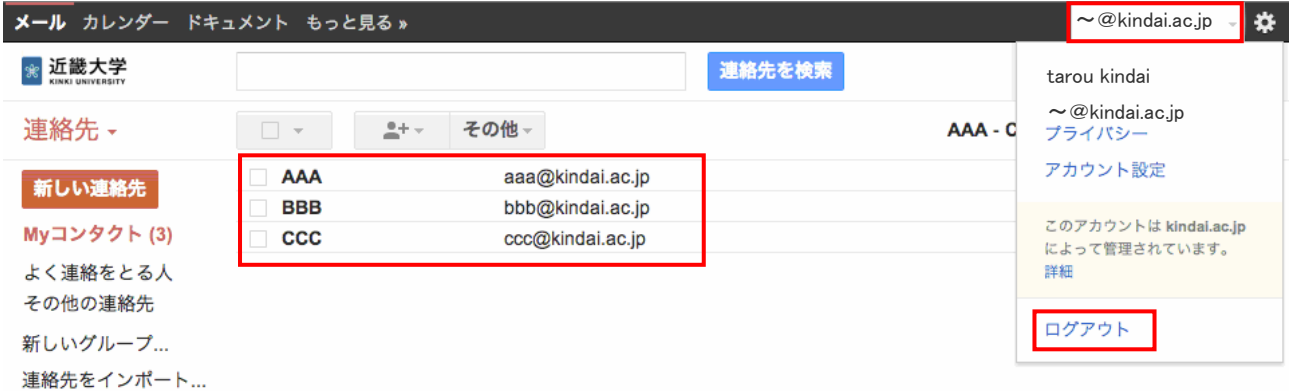

## 6-3.署名設定の移行 <Winbiff>

学内パソコン教室のメールソフト(Winbiff)の署名設定の移行方法を記載いたします。

1.Winbiff を起動し、[ ツール(T) ]-[ ユーザー設定(E) ]をクリックします。

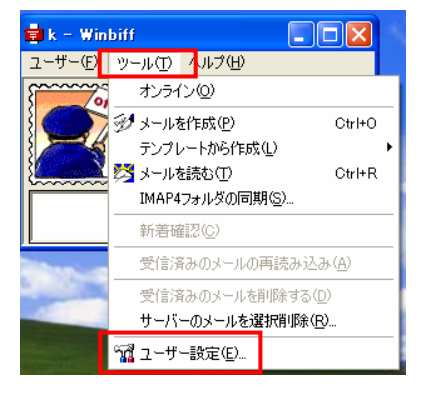

2.ユーザー設定画面にて[ 署名 ]タブをクリックし、署名の確認を行い、メモ帳などにコピーします。

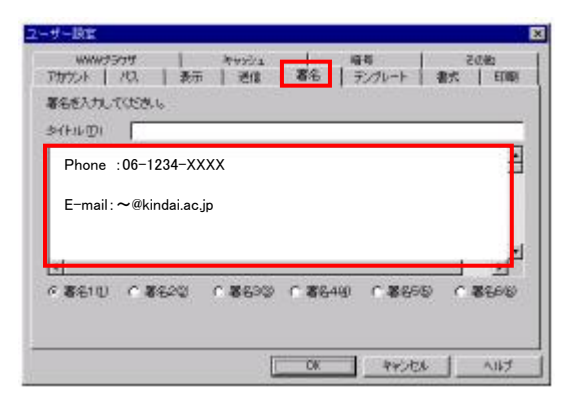

3.ブラウザを起動し、Gmai[l\(https://mail.kindai.ac.jp\)に](https://mail.kindai.ac.jp)ログインします。

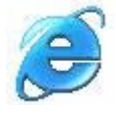

## 4. [ • ]–[ 設定 ]をクリックします。

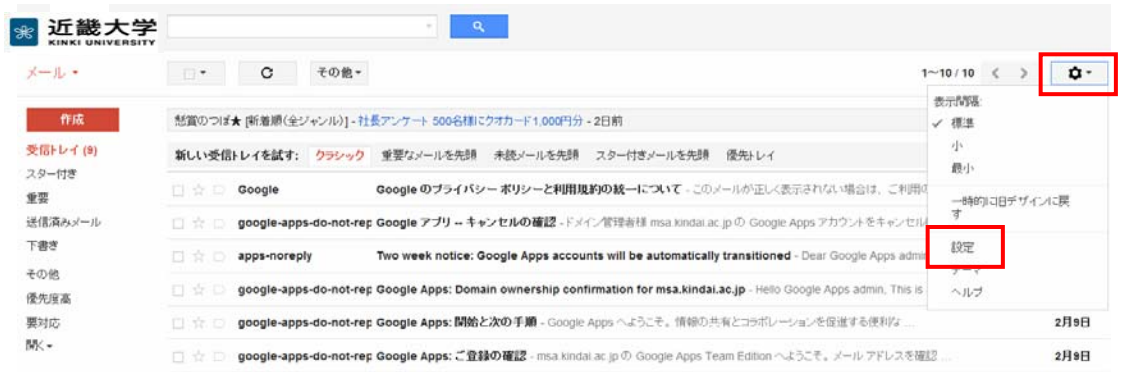

#### 5.「全般」タブをクリックします。

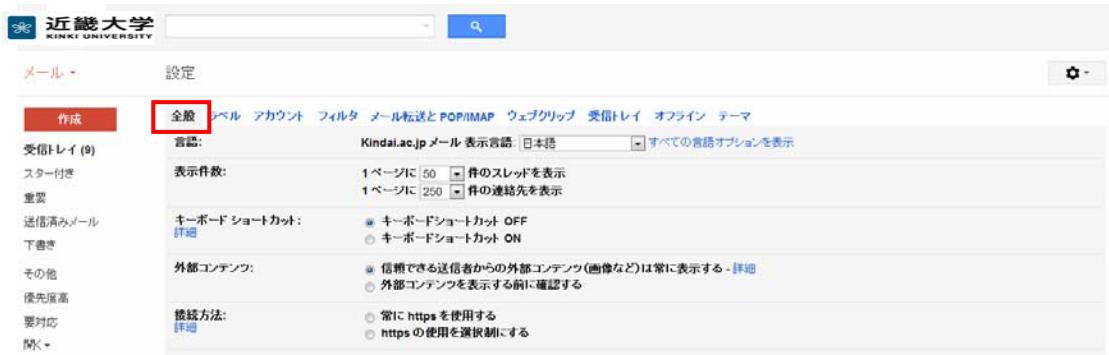

## 6.「署名」欄に 2.でコピーした署名内容を貼り付け、チェックします。

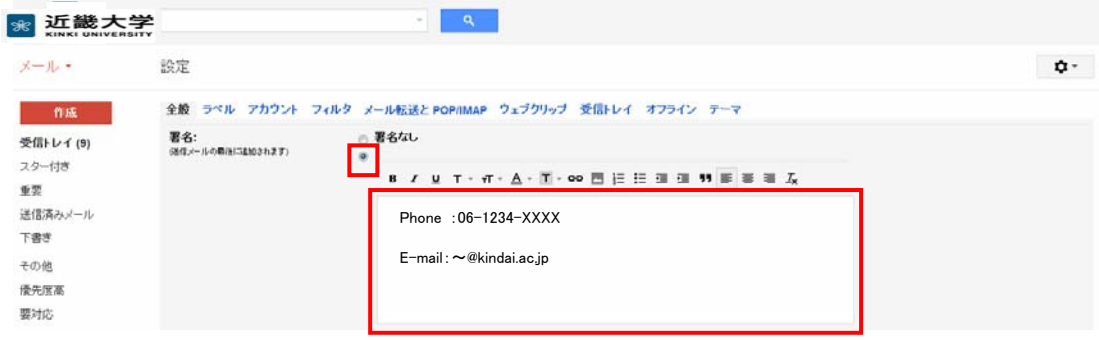

#### 7.署名内容を入力後、「変更を保存」ボタンをクリックします。

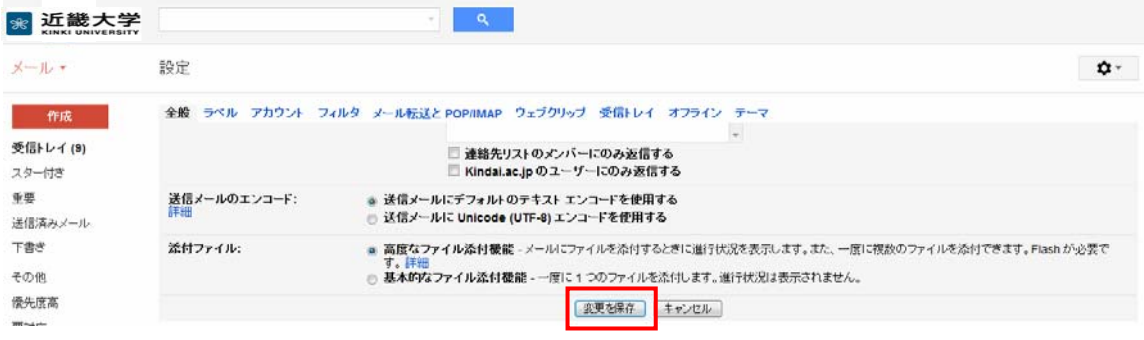